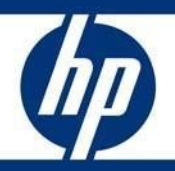

White paper tecnico HP

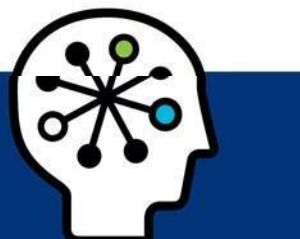

# Reinstallazione OS Sprout Pro by HP (al fine specifico di creare un'immagine personalizzata di Windows 10 Pro)

## Sommario

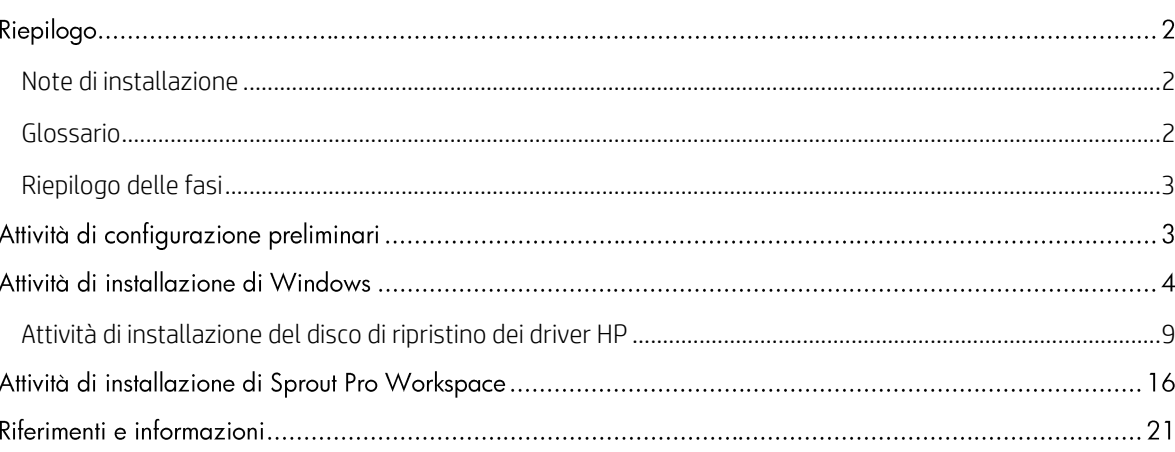

# Riepilogo

Nel presente documento viene descritto il processo di reinstallazione di sistema operativo, driver e software Sprout al fine di creare un'immagine personalizzata. La piattaforma Sprout Pro by HP può essere distribuita e personalizzata per qualsiasi uso.

Sulla piattaforma Sprout Pro by HP è supportato solo il caricamento di Windows 10 Pro.

Il presente documento non fornisce una licenza per creare o distribuire un sistema operativo Microsoft. Deve essere utilizzato come una guida per l'installazione del sistema operativo e include informazioni sul supporto per Microsoft Windows 10 Pro®.

Destinatari: clienti che intendono creare un'immagine personalizzata per la distribuzione sulla piattaforma Sprout Pro by HP.

## <span id="page-1-0"></span>Note di installazione

Tutte le installazioni devono essere completate in modalità UEFI. La modalità UEFI e le impostazioni della ROM opzionali possono essere configurate nel menu F10 del BIOS.

## **ATTENZIONE**

Prima di utilizzare Sprout Pro by HP, leggere la *Guida dell'utente di Sprout by HP* che contiene importanti informazioni sulla salute e sulla sicurezza.

## <span id="page-1-1"></span>Glossario

Nel presente documento sono utilizzati gli acronimi e le definizioni seguenti:

- DRDVD (HP Driver Recovery DVD) è un'immagine ISO disponibile in HP.com/support, contenente tutti i driver e le applicazioni di base per la piattaforma Sprout Pro by HP.
- OSDVD (Windows Operating System Disc) si riferisce all'immagine ISO ordinabile dal supporto HP.
- Sprout Pro Workspace è un pacchetto software che consente di installare il software proprietario e tutte le applicazioni necessarie per utilizzare tutte le funzioni di Sprout Pro by HP.
- OOBE (Out-of-box Experience) è l'insieme di schermate di avvio e di configurazione iniziali di Windows visualizzate in seguito a una nuova installazione del sistema operativo Windows 10 Pro.
- OS (Operating System) si riferisce al sistema operativo Microsoft Windows 10 Pro richiesto per installare una piattaforma Sprout Pro by HP.

# <span id="page-2-0"></span>Riepilogo delle fasi

Di seguito viene riportato un riepilogo delle fasi necessarie per configurare una piattaforma Sprout Pro by HP:

- 1. Accendere il sistema e completare l'installazione del sistema operativo.
- 2. Completare le attività di configurazione iniziali nella misura possibile.
- 3. Impostare il nome del sistema.
- 4. Installare il DVD di ripristino dei driver.
- 5. Installare Sprout Pro Workspace.

## Attività di configurazione preliminari

- 1. Richiedere l'HP OSDVD e l'HP DRDVD al Supporto HP (hp.com/support).
- 2. Prima di accendere il sistema Sprout Pro by HP la prima volta, collegare un'unità USB UEFI del sistema operativo Windows 10 Pro o un'unità DVD USB esterna con un Windows OSDVD (non incluse).
- 3. Accendere Sprout premendo il pulsante di accensione sul lato destro nello schermo in alto.
- 4. Appena viene visualizzata la schermata del BIOS, premere F9 per attivare le opzioni di avvio. Scegliere l'USB UEFI Windows o il DVD esterno e premere Invio (vedere l[a Figura 1\)](#page-2-1).

### **NOTA**

HP non supporta l'opzione di installazione esistente sulla piattaforma Sprout Pro (le installazioni esistenti applicano metodi obsoleti per la formattazione dell'unità di sistema e l'accesso a tutte le unità).

#### *Figura 1*

<span id="page-2-1"></span>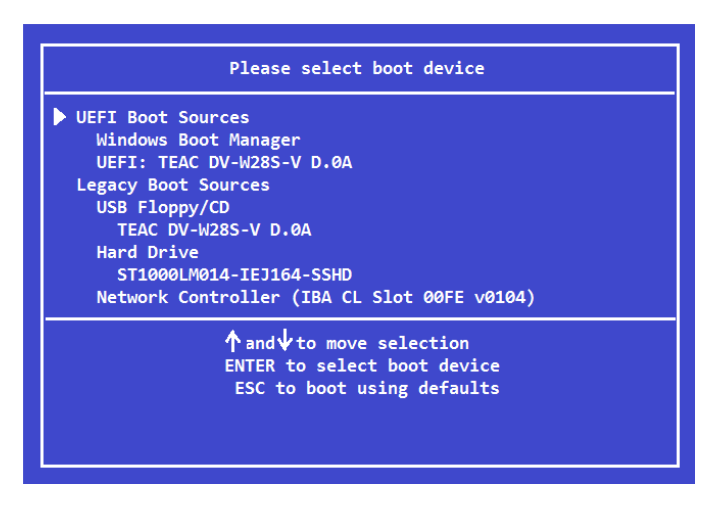

## **NOTA**

Se si utilizza un OSDVD, una seconda finestra chiederà la conferma per eseguire l'avvio dal DVD. Premere il tasto Invio.

## Attività di installazione di Windows

Dopo che HP OSDVD visualizza la schermata di installazione iniziale di Windows, viene richiesto di scegliere la lingua, l'ora, il formato di valuta e la tastiera. Scegliere la lingua appropriata per l'uso del sistema e fare clic su Avanti (vedere l[a Figura 2\)](#page-3-0).

<span id="page-3-0"></span>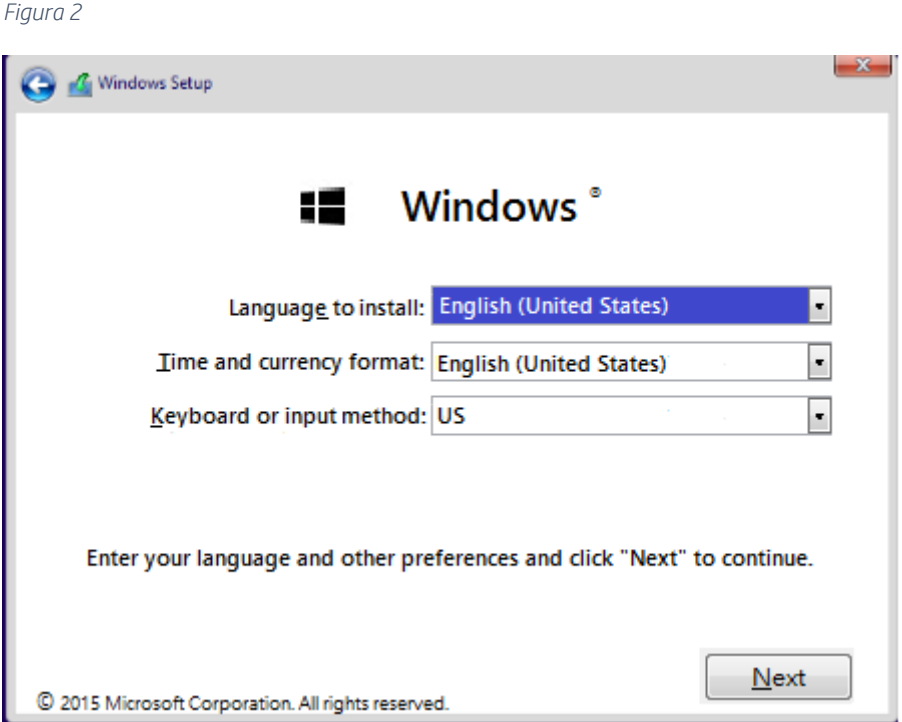

Nella schermata successiva vengono presentate una o più opzioni per installare la distribuzione OS, a seconda della licenza. Scegliere l'OS appropriato per la licenza associata con la piattaforma Sprout Pro by HP e fare clic su Avanti (vedere la [Figura 3\).](#page-3-1) A questo punto, fare clic su "Installa ora".

<span id="page-3-1"></span>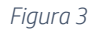

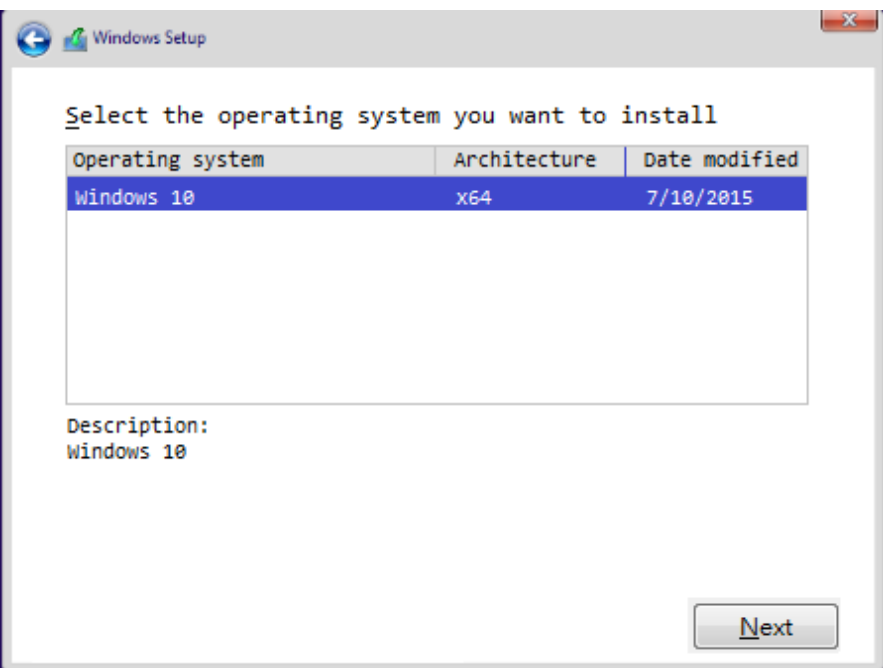

Nella schermata successiva viene richiesto il codice prodotto di Windows; immetterlo e fare clic su Avanti per continuare oppure fare clic su Ignora per saltare questa fase (vedere la [Figura 4\)](#page-4-0).

## **NOTA**

A seconda della licenza installata, è possibile che la schermata non venga visualizzata. Se si sceglie di ignorare questa fase, Windows richiede di inserire una chiave di licenza in un secondo momento. In alternativa, Windows viene bloccato finché non viene attivato.

#### *Figura 4*

<span id="page-4-0"></span>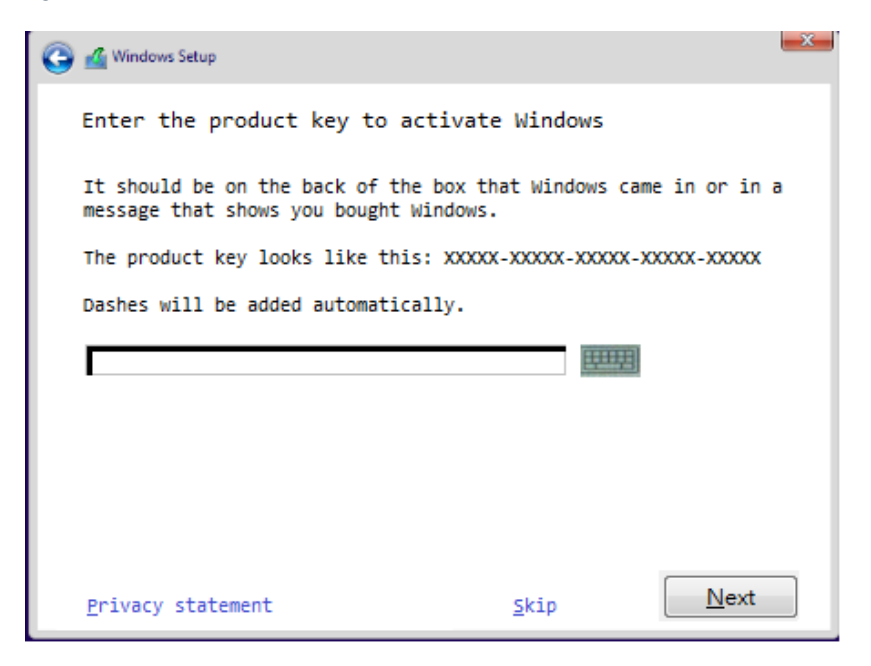

Nella schermata successiva viene visualizzato L'EULA (End User License Agreement) di Windows. Fare clic sulla casella di controllo "Accetto le condizioni di licenza" per continuare (la casella deve riportare un segno di spunta ( $\sqrt{ }$ ). Premere Avanti (vedere la [Figura 5\)](#page-5-0).

```
Figura 5
```
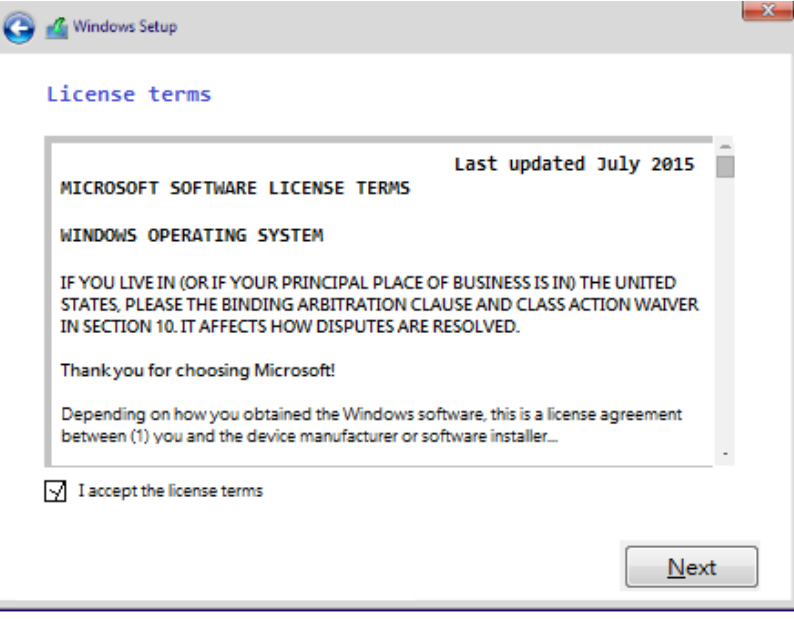

La schermata successiva richiede di inserire il metodo di installazione. Nel presente documento viene descritta solo l'opzione di "installazione personalizzata". Una volta selezionata l'opzione di installazione personalizzata, continuare con la fase successiva (vedere la [Figura 6\)](#page-5-1).

#### *Figura 6*

<span id="page-5-1"></span>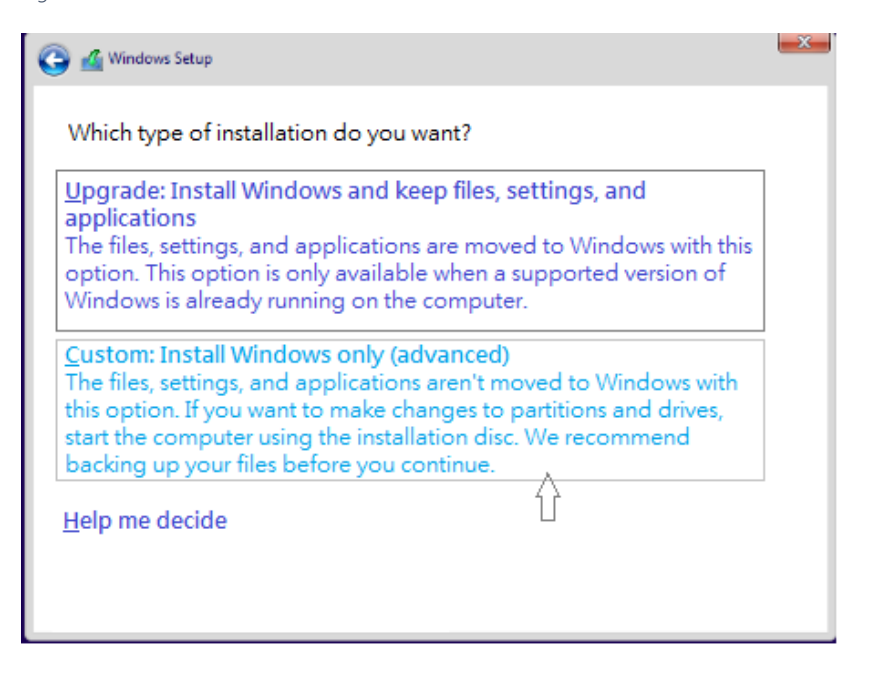

La schermata successiva viene utilizzata per formattare l'unità disco rigido. HP consiglia di eliminare tutte le partizioni preesistenti sull'unità disco rigido primaria (vedere la [Figura 7\)](#page-6-0).

### **ATTENZIONE**

Formattando le unità disco rigido vengono rimossi tutti i dati in esse contenuti. Non è possibile recuperare i dati persi. Assicurarsi di eseguire il backup di tutti i dati.

<span id="page-6-0"></span>*Figura 7*

| <b>Name</b>                                 | Total size Free space Type |                |  |
|---------------------------------------------|----------------------------|----------------|--|
| Drive 0 Unallocated Space 450.0 MB          |                            | 450.0 MB       |  |
| Drive 0 Partition 1                         | 100.0 MB                   | 71.0 MB System |  |
| Drive 0 Partition 2                         |                            |                |  |
| Drive 0 Unallocated Space 931.0 MB 931.0 MB |                            |                |  |

Una volta eliminate tutte le partizioni dall'unità primaria, selezionare la partizione non allocata e fare clic su Avanti (vedere l[a Figura 8\)](#page-6-1).

<span id="page-6-1"></span>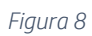

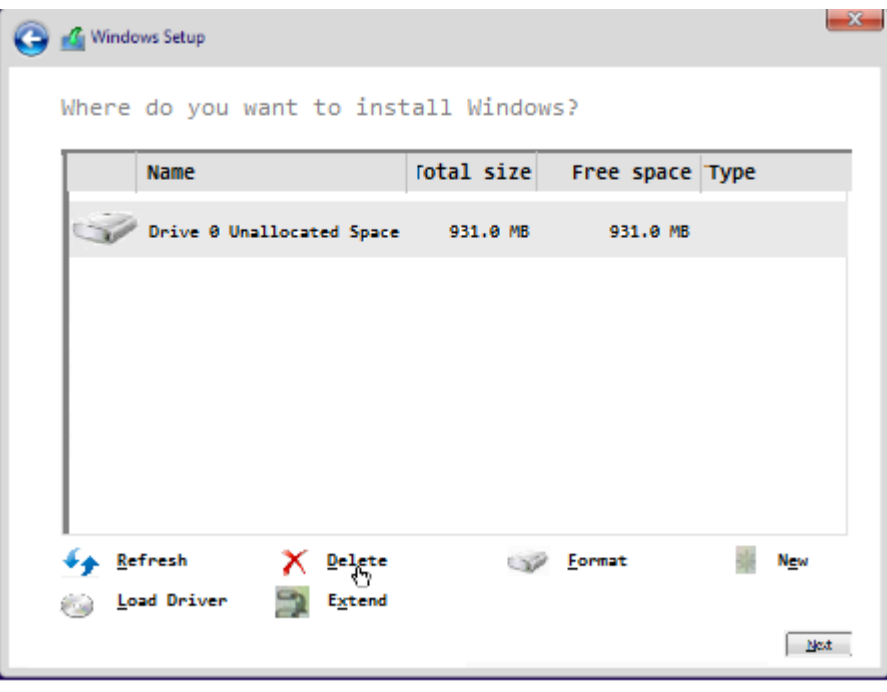

Windows inizia l'installazione dell'OS. Questo processo può richiedere fino a 2 ore e causa numerosi riavvii del sistema. Al termine del processo, andare alla fase successiva (vedere l[a Figura 9\)](#page-7-0).

#### *Figura 9*

<span id="page-7-0"></span>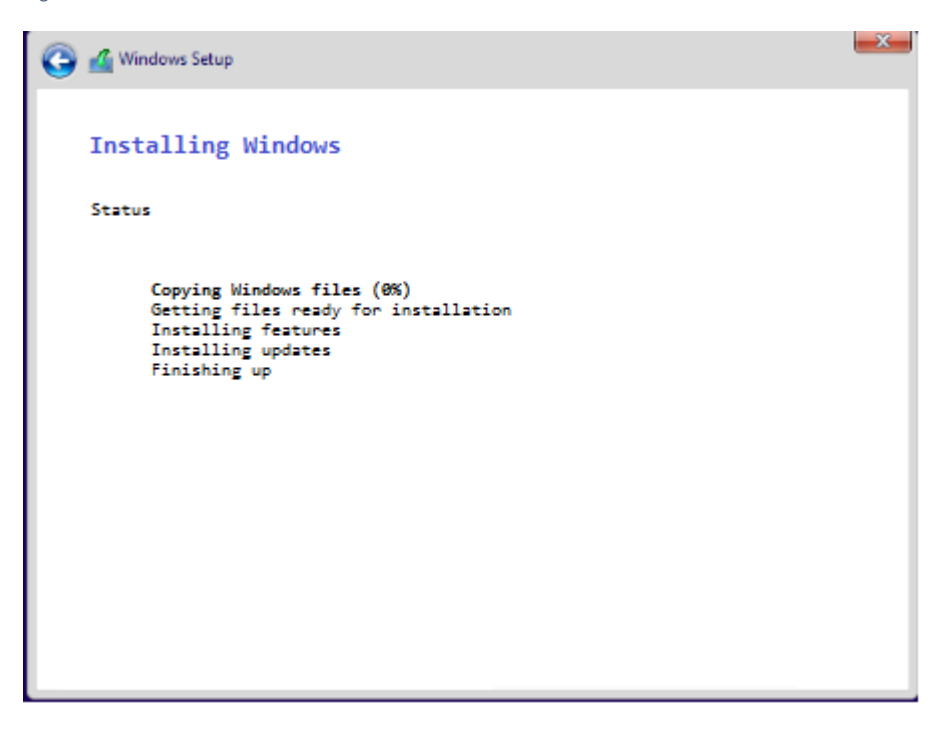

Al termine dell'installazione di Windows, nella schermata OOBE viene richiesto di eseguire la configurazione iniziale del sistema. Completare tutte le richieste e andare alla fase successiva (vedere l[a Figura 10\)](#page-7-1).

*Figura 10*

<span id="page-7-1"></span>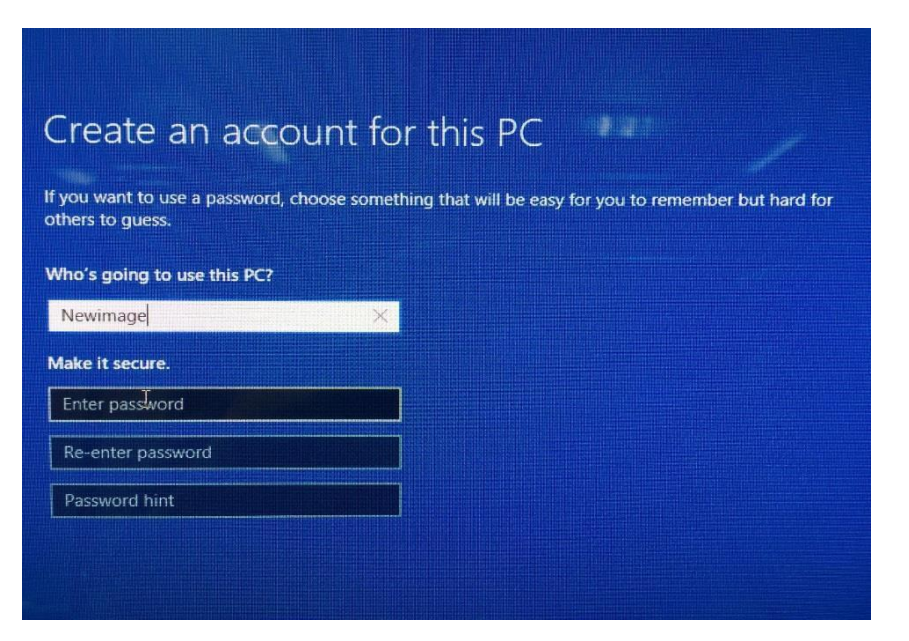

L'installazione OOBE (Out of Box Experience) viene completata nella schermata iniziale di Windows. Inserire l'unità USB DRDVD o DVD ed eseguire il file Shortcut\_to\_HPSoftwareSetup.exe. L'HP DRDVD potrebbe avviarsi da solo se è abilitata la funzione di esecuzione automatica (vedere l[a Figura 11\)](#page-8-1).

## **NOTA**

L'HP DRDVD può essere scaricato da "HP.com/support".

#### *Figura 11*

<span id="page-8-1"></span>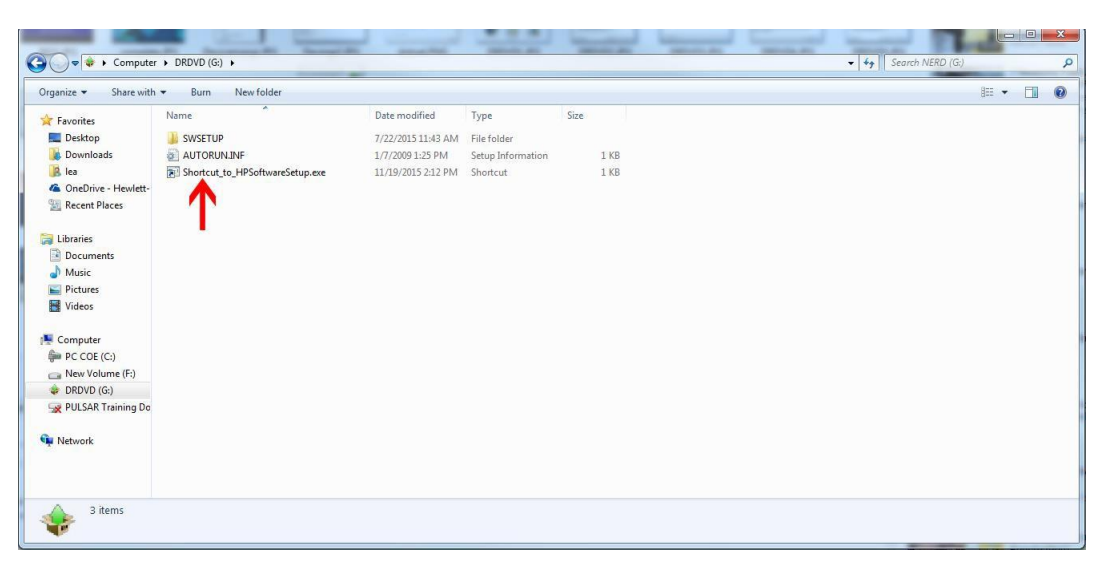

## <span id="page-8-0"></span>Attività di installazione del disco di ripristino dei driver HP

Una volta caricato l'HP DRDVD, fare clic sul pulsante "Driver per abilitazione hardware" (vedere la Figura 12). Viene visualizzato un messaggio a comparsa che richiede di installare il software prerequisito necessario. Fare clic su OK e attendere il completamento dell'installazione. Quindi, procedere con la fase successiva (vedere l[a Figura 13\).](#page-9-0)

<span id="page-8-2"></span>*Figura 12*

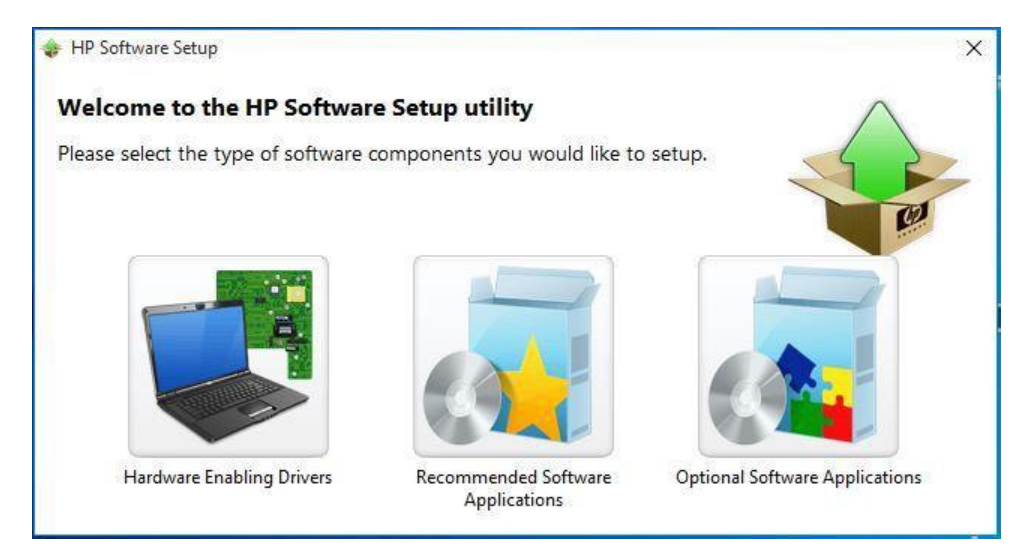

#### <span id="page-9-0"></span>*Figura 13*

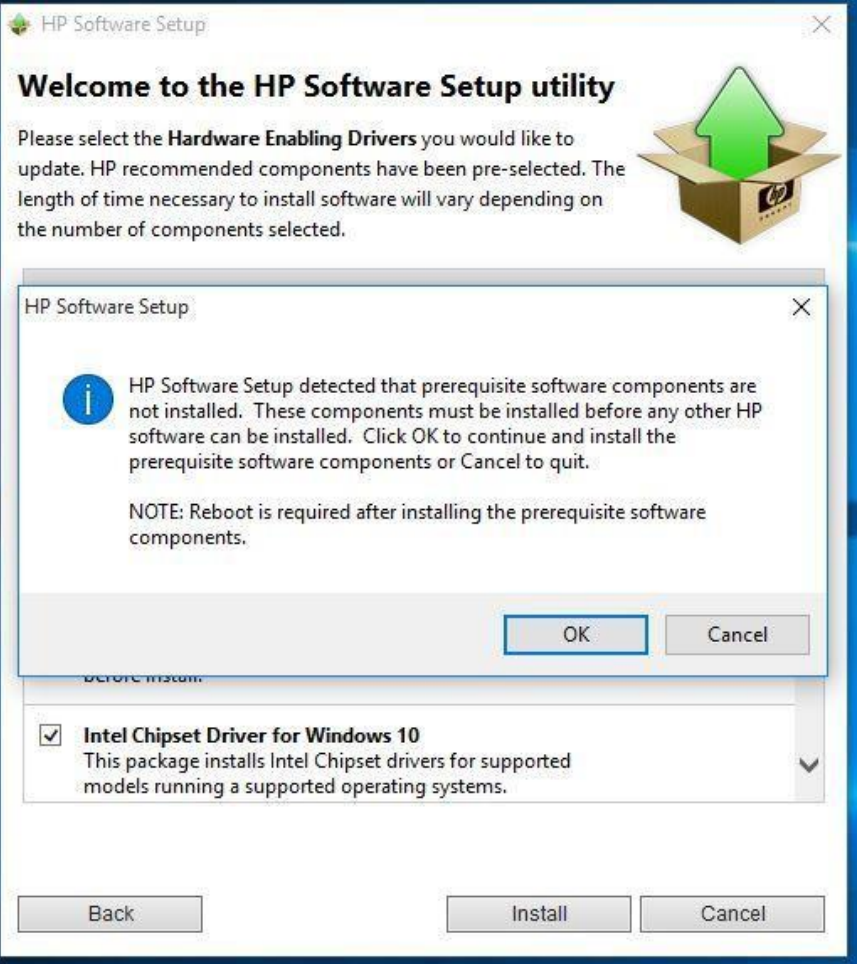

Una volta terminata l'installazione del software Windows, viene visualizzata una finestra di dialogo in cui viene richiesto di riavviare il sistema. Fare clic su Continua e attendere che il riavvio del sistema (vedere la [Figura](#page-9-1) 14).

#### <span id="page-9-1"></span>*Figura 14*

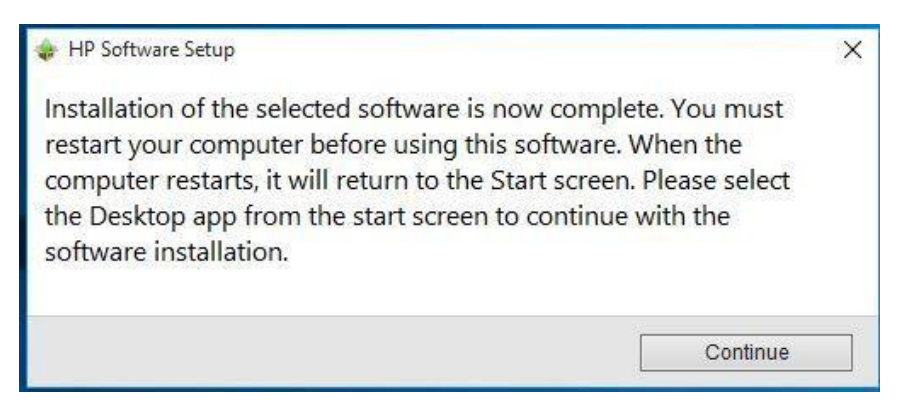

## **NOTA**

È possibile che venga visualizzata una finestra di dialogo in cui viene richiesto di installare .NET Framework 3.5, a seconda dell'OSDVD e della licenza utilizzata durante l'installazione iniziale di Windows. HP consiglia di installare .NET Framework 3.5 per utilizzare le funzionalità complete della piattaforma Sprout Pro by HP. Una volta installato .NET Framework 3.5, riavviare il sistema e continuare (vedere l[a Figura 15\)](#page-10-0).

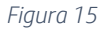

<span id="page-10-0"></span>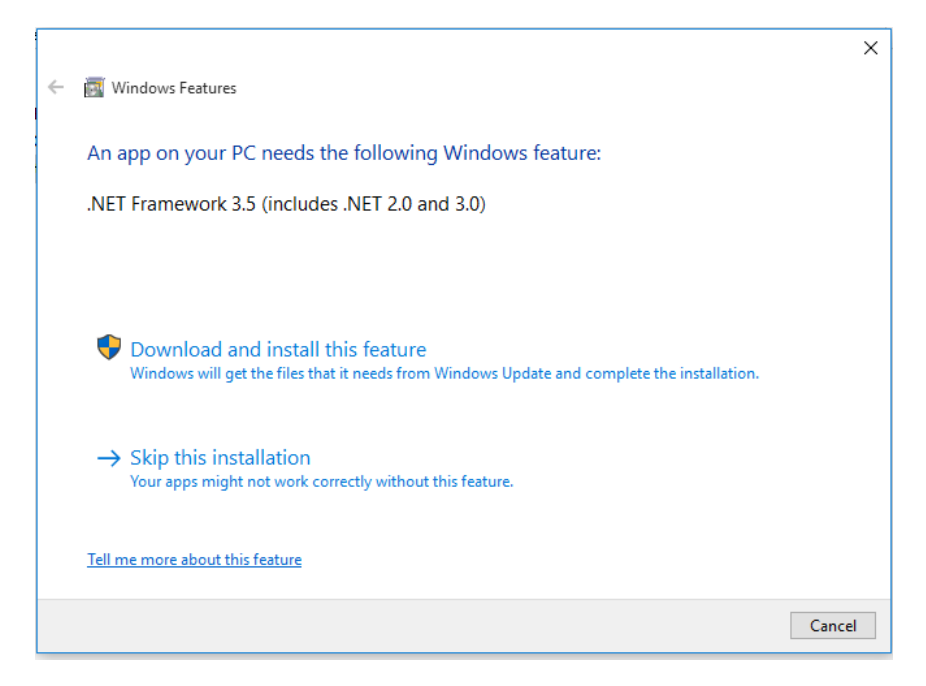

Una volta riavviato il sistema, dovrebbe avviarsi automaticamente il DRDVD. In caso contrario, eseguire il file "Shortcut to HPSoftwareSetup.exe" (vedere l[a Figura 16\)](#page-10-1).

<span id="page-10-1"></span>*Figura 16*

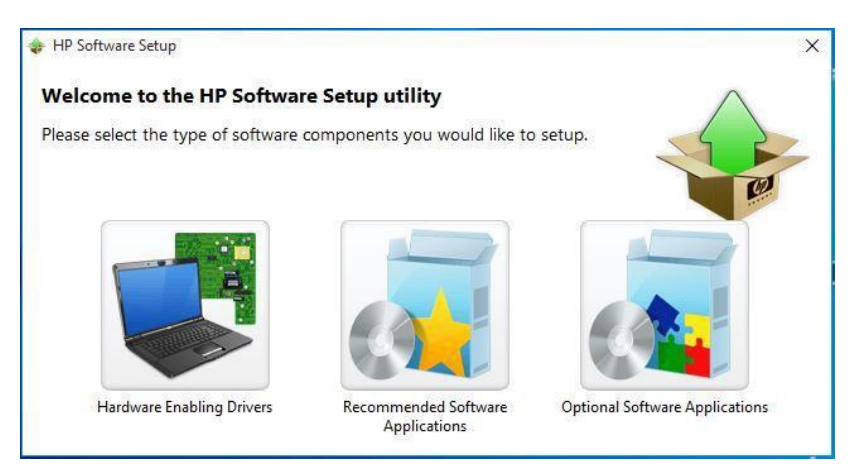

Una volta avviato nuovamente l'HP DRDVD, fare clic sull'icona "Driver per abilitazione hardware". Questa volta, un elenco completo dei driver disponibili per il sistema Sprout Pro by HP viene visualizzato. Selezionare la casella di controllo "Seleziona tutto", quindi fare clic su Installa (vedere l[a Figura 17\)](#page-11-0).

*Figura 17*

<span id="page-11-0"></span>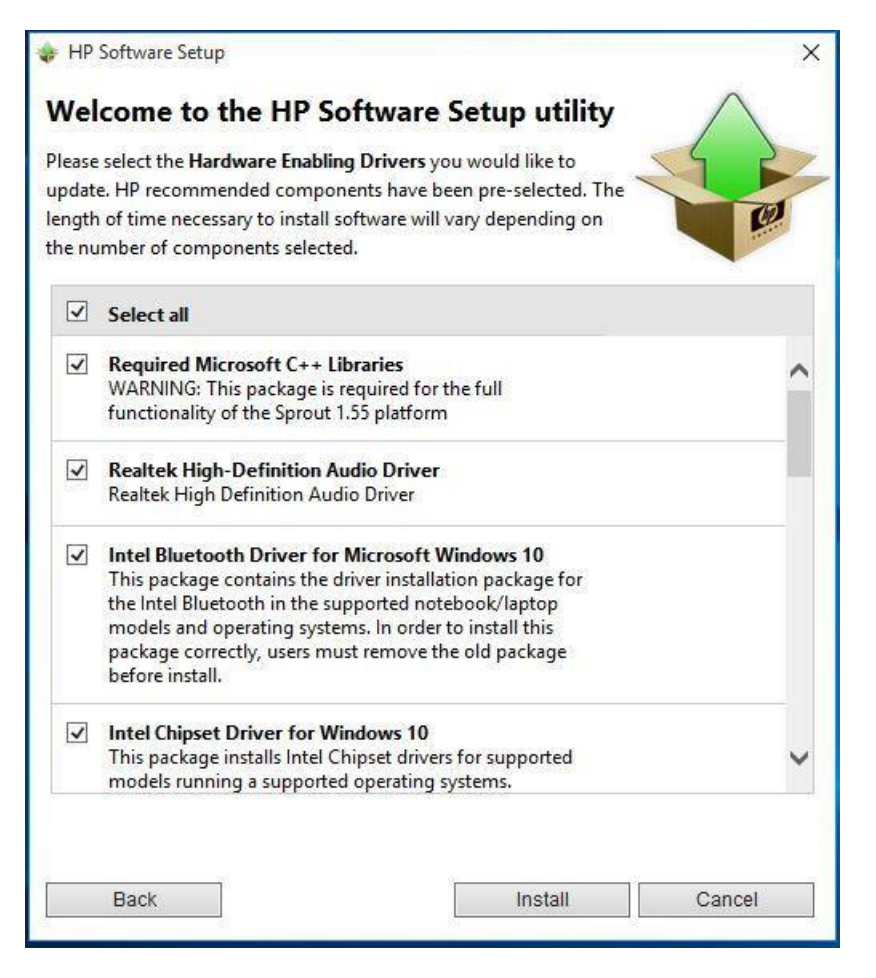

## **NOTA**

HP consiglia di installare tutti i driver sul DRDVD. Sprout potrebbe non funzionare correttamente se non sono installati tutti i driver.

Attendere che tutti i driver siano installati completamente. Questo processo può richiedere diversi minuti (vedere l[a Figura 18\)](#page-12-0). Al termine del processo, viene visualizzata un'altra finestra in cui viene richiesto di riavviare Sprout. Premere Continua (vedere la [Figura 19\)](#page-12-1).

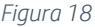

<span id="page-12-0"></span>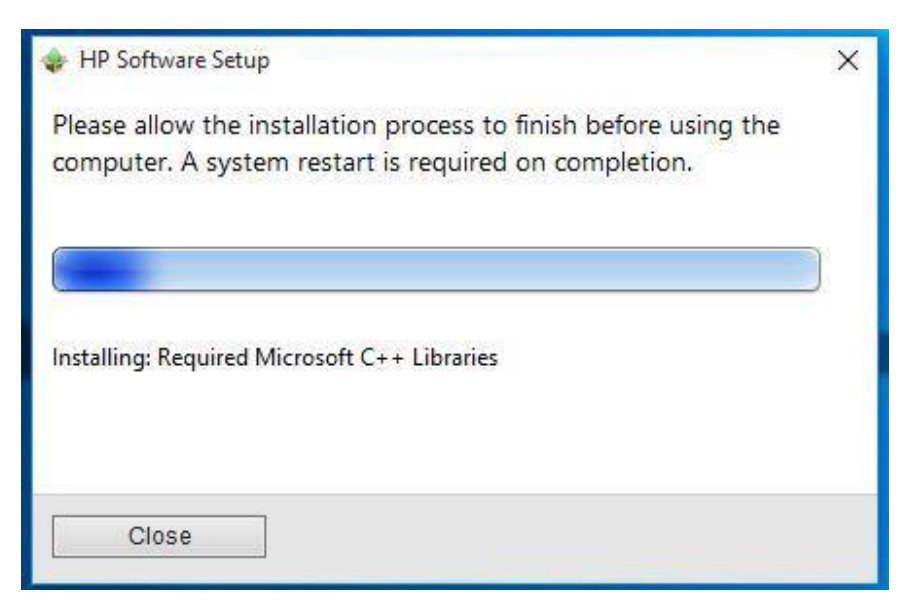

#### <span id="page-12-1"></span>*Figura 19*

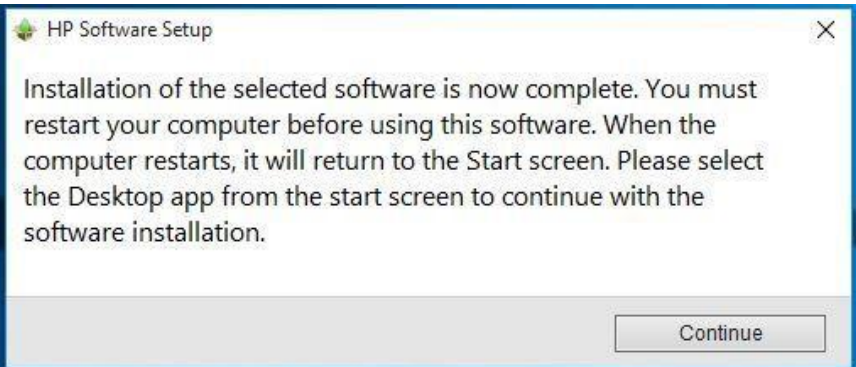

## **NOTA**

HP consiglia di aprire Gestione dispositivi per controllare che tutti i driver siano stati installati correttamente sulla piattaforma Sprout prima di continuare. Per accedere a Gestione dispositivi, premere il tasto Windows  $( \blacksquare )$  e X, quindi scegliere Gestione dispositivi nell'elenco (vedere la [Figura](#page-13-0) [20\)](#page-13-0). Verificare che nell'elenco non siano presenti punti esclamativi gialli. Chiudere Gestione dispositivi e continuare (vedere l[a Figura 21\)](#page-13-1).

### <span id="page-13-0"></span>*Figura 20*

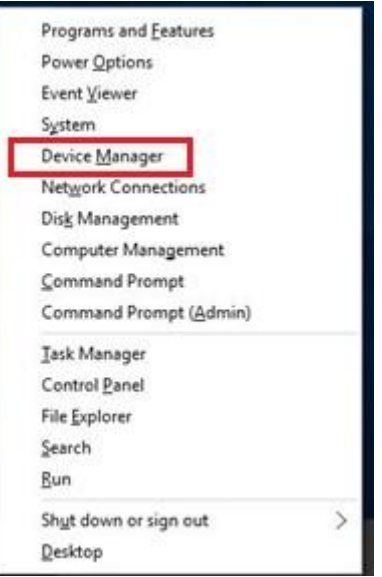

### <span id="page-13-1"></span>*Figura 21*

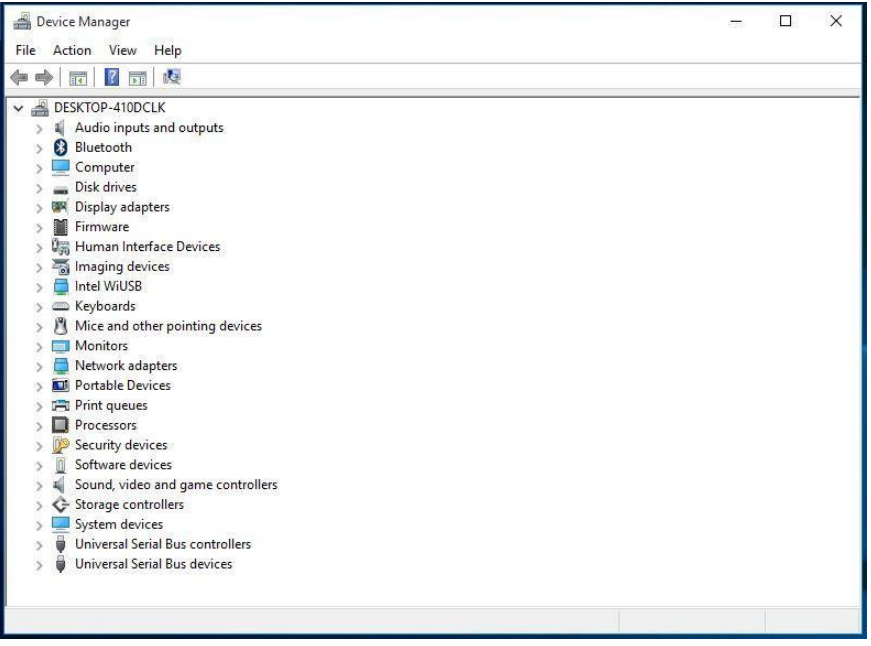

La fase successiva è facoltativa. Le applicazioni suggerite aumentano l'utilità della piattaforma Sprout ma non sono necessarie per utilizzarne le funzionalità complete.

Una volta riavviato il sistema, dovrebbe avviarsi automaticamente il DRDVD. In caso contrario, eseguire il file "Shortcut\_to\_HPSoftwareSetup.exe".

L'HP DRDVD si avvia nuovamente. Fare clic sull'icona Applicazioni software consigliate (vedere l[a Figura 22\)](#page-14-0) per visualizzare un elenco completo delle applicazioni disponibili per la piattaforma Sprout Pro by HP. Selezionare la casella di controllo "Seleziona tutto", quindi fare clic su Installa (vedere la [Figura 23\)](#page-14-1).

#### *Figura 22*

<span id="page-14-0"></span>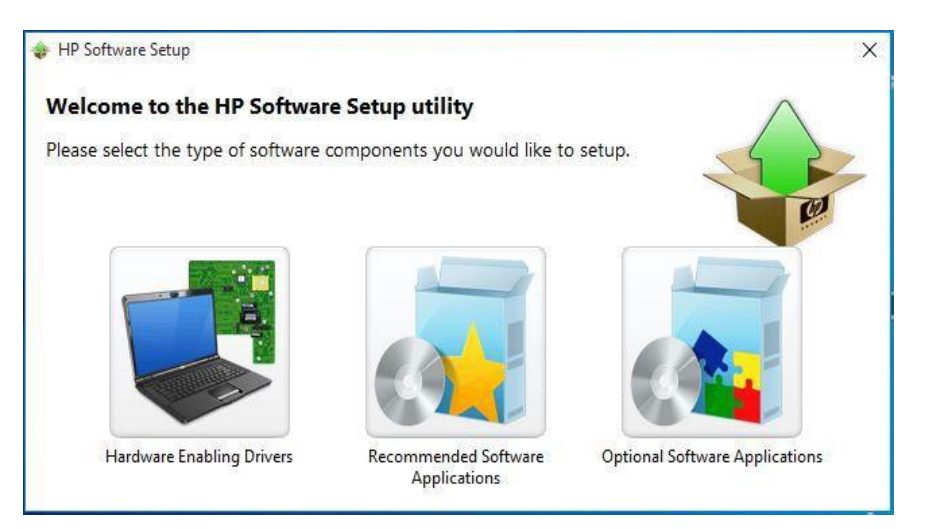

#### <span id="page-14-1"></span>*Figura 23*

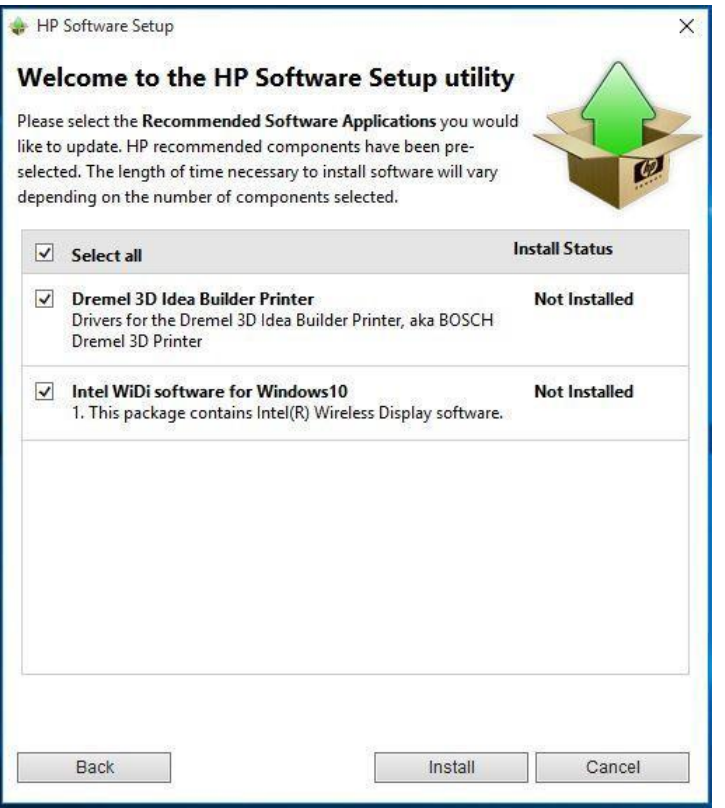

Una volta completata l'installazione dell'applicazione, viene visualizzata ancora una volta la finestra di dialogo in cui viene richiesto di riavviare la piattaforma Sprout. Fare clic su Continua e attendere il riavvio di Sprout. Continuare con la fase successiva (vedere l[a Figura 24\)](#page-15-0).

#### *Figura 24*

<span id="page-15-0"></span>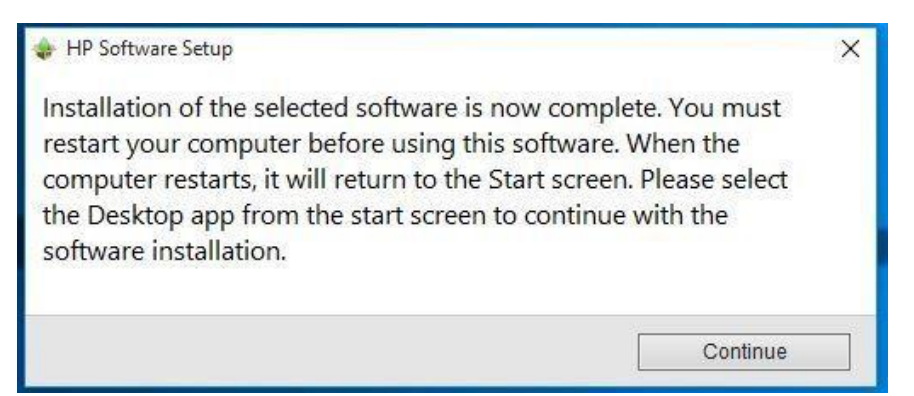

Fare clic su Continua. Sprout Pro by HP ora ha una suite completa di driver.

# Attività di installazione di Sprout Pro Workspace

Copiare il pacchetto software Sprout Pro Workspace sul desktop Windows ed eseguire il file .exe. Viene visualizzata la finestra con le informazioni generali sull'aggiornamento. Fare clic su "Avanti" (vedere la [Figura 25\)](#page-16-0).

### **NOTA**

Sprout Pro Workspace è essenziale per il corretto funzionamento di Sprout 1.55 e può essere scaricato da "HP.com/support". Vedere il Glossario per ulteriori informazioni.

```
Figura 25
```
<span id="page-16-0"></span>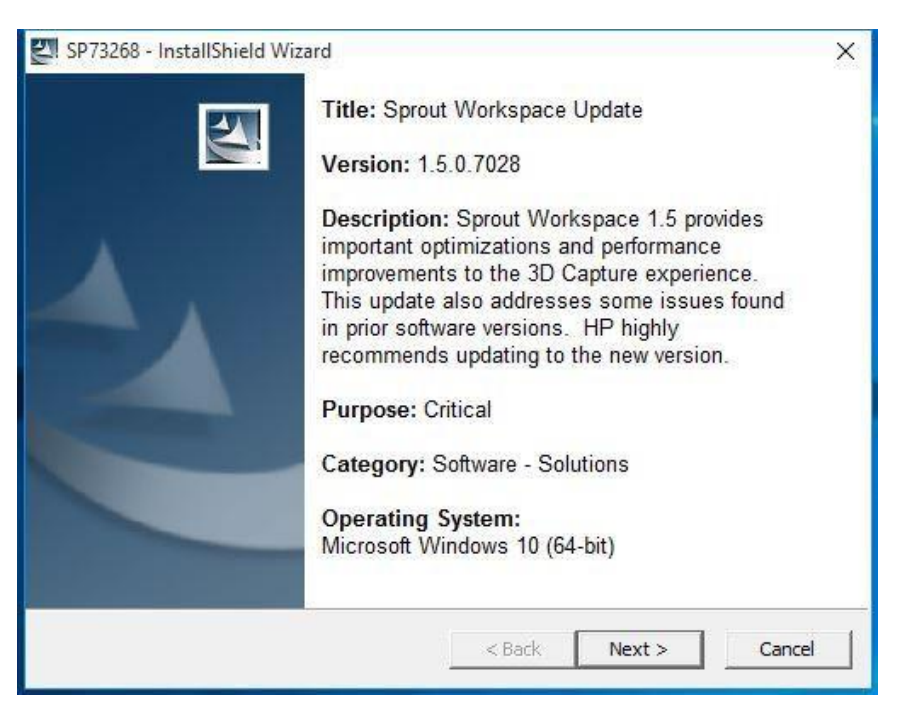

## **ATTENZIONE**

Prima di utilizzare Sprout Pro by HP, leggere la *Guida dell'utente di Sprout by HP* che contiene importanti informazioni sulla salute e sulla sicurezza.

Nella finestra successiva viene chiesto di confermare di aver letto e accettato il contratto di licenza. Leggere il contratto, selezionare "Accetto i termini del contratto di licenza" e fare clic su Avanti per continuare (vedere la [Figura 26\)](#page-16-1).

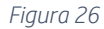

<span id="page-16-1"></span>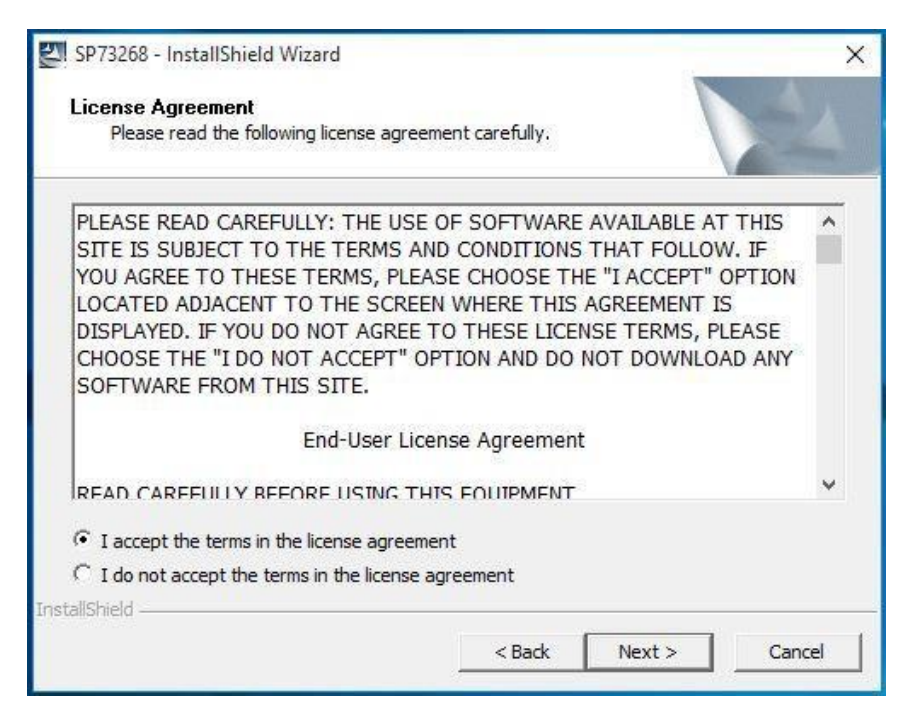

Nella finestra successiva viene chiesto di selezionare una posizione in cui salvare i file. HP consiglia di accettare la posizione visualizzata come predefinita. Fare clic su Avanti per continuare (vedere la [Figura 27\)](#page-17-0).

#### <span id="page-17-0"></span>*Figura 27*

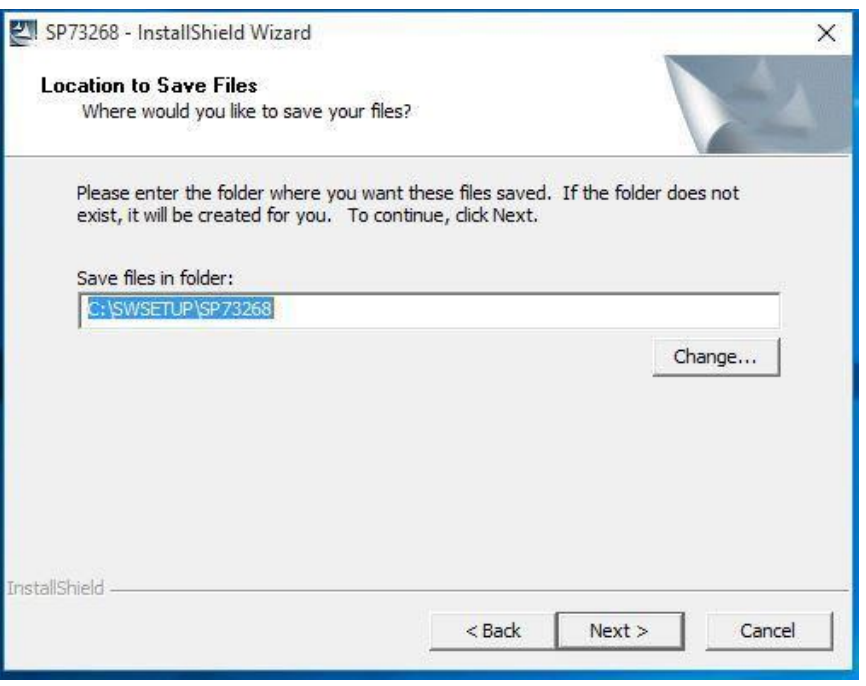

In seguito, una finestra avvisa di chiudere tutte le applicazioni. Chiudere tutte le finestre e tutte le applicazioni, quindi fare clic su Sì per continuare (vedere la [Figura 28\)](#page-17-1). Una barra di avanzamento indicherà lo stato dell'aggiornamento (vedere la [Figura 29\)](#page-18-0). Attendere il completamento dell'aggiornamento, quando verrà visualizzata una finestra di dialogo in cui viene chiesto di riavviare Sprout. Fare clic su Sì per continuare (vedere l[a Figura 30\)](#page-18-1).

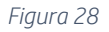

<span id="page-17-1"></span>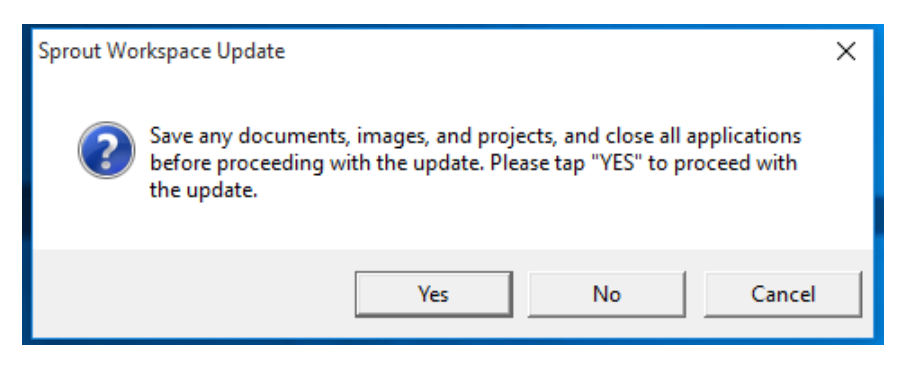

#### <span id="page-18-0"></span>*Figura 29*

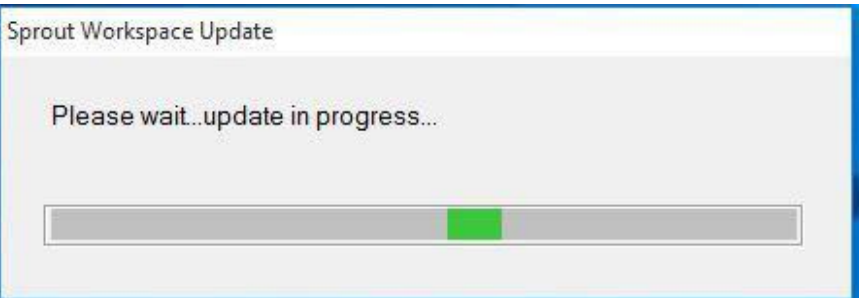

#### *Figura 30*

<span id="page-18-1"></span>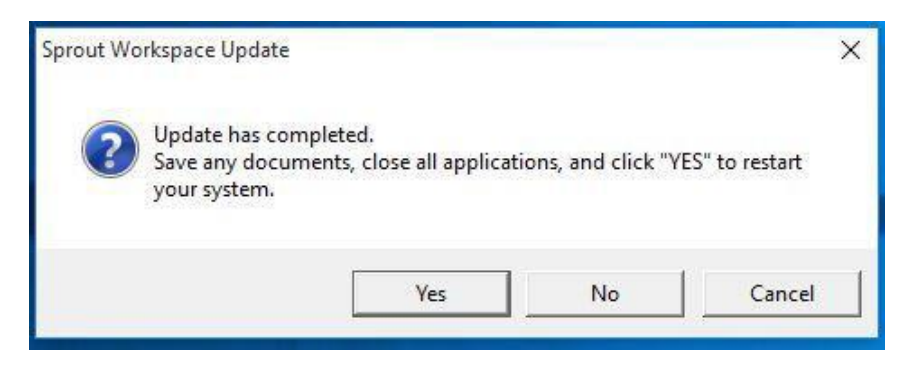

Al termine del riavvio, Sprout Workspace viene avviato immediatamente. Fare clic su Iniziamo per continuare (vedere la [Figura 31\)](#page-18-2).

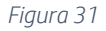

<span id="page-18-2"></span>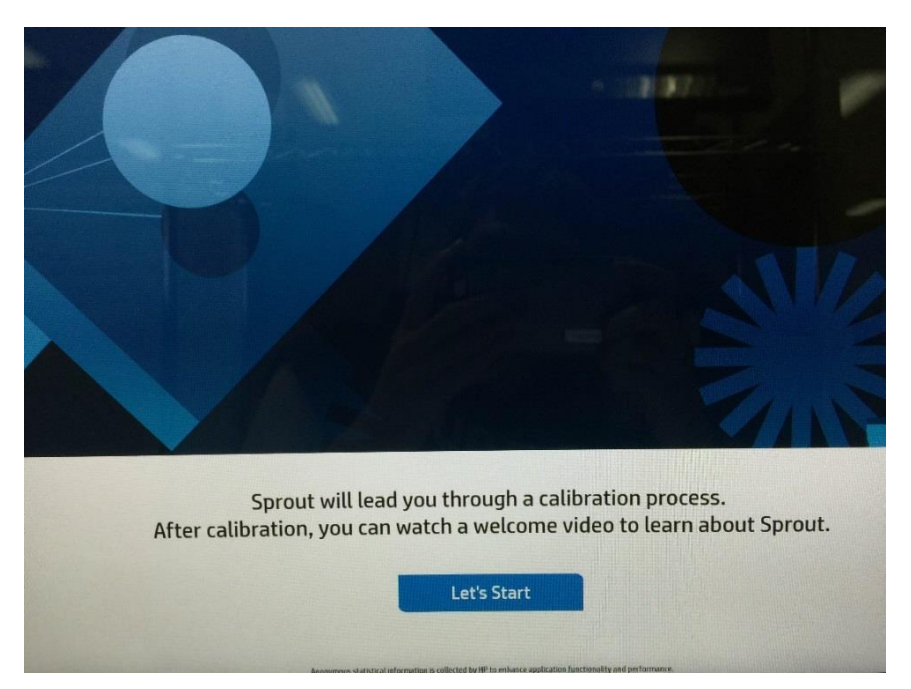

Workspace richiede di calibrare Sprout. Fare clic su Avvia calibrazione per continuare (vedere l[a Figura 32\)](#page-19-0).

*Figura 32*

<span id="page-19-0"></span>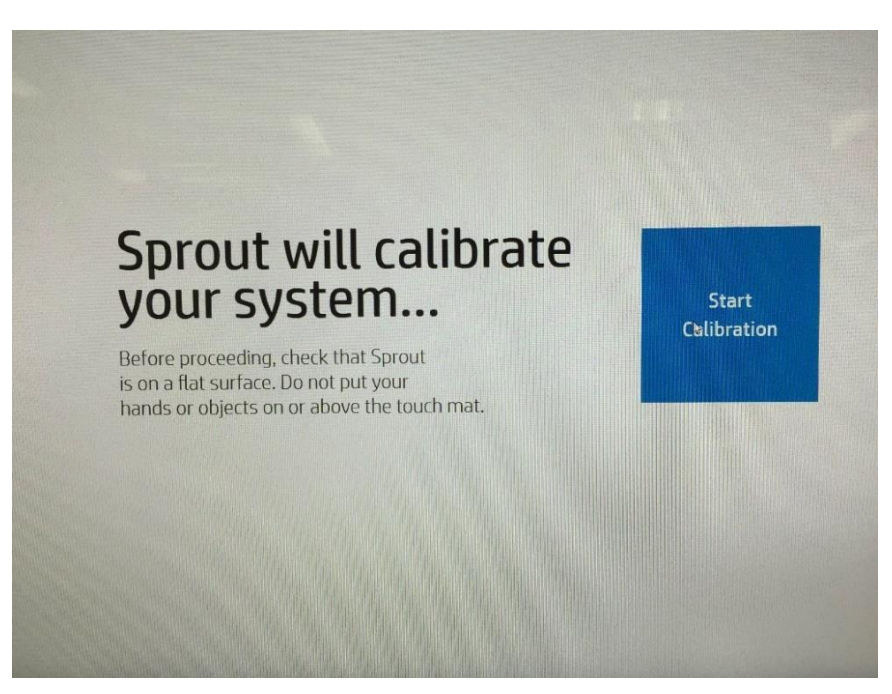

Al termine della calibrazione, viene avviata la riproduzione di un video per l'orientamento. Toccare o fare clic su Inizia a utilizzare Sprout by HP sul monitor per passare alla fase successiva o attendere che il video termini. Le numerose schermate successive sono opzionali. Per accedere al desktop di Windows, toccare o fare clic sull'icona  $\blacksquare$  nell'angolo in basso a sinistra del monitor. Toccare o fare clic su Inizia a utilizzare Sprout nell'angolo in basso a destra dello schermo per visualizzare Sprout Workspace (vedere l[a Figura 33\)](#page-19-1).

*Figura 33*

<span id="page-19-1"></span>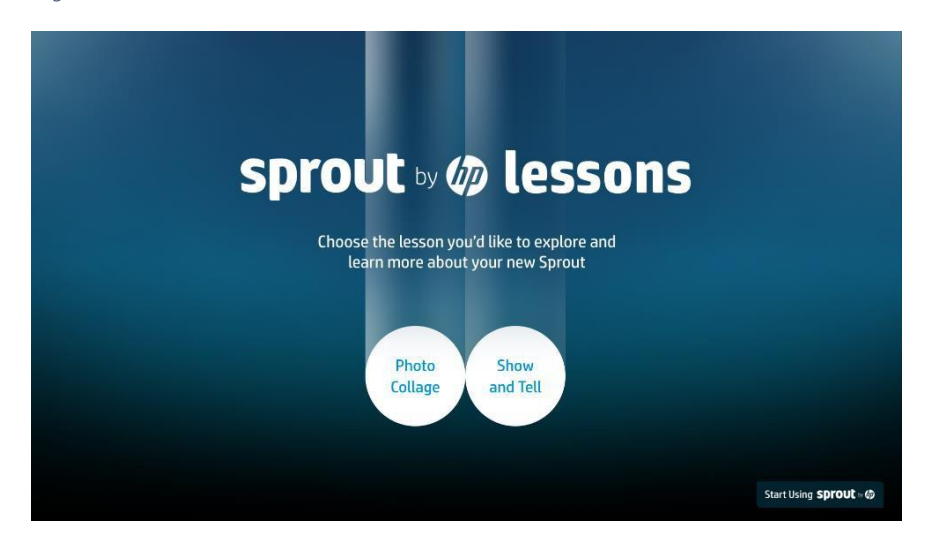

Ora Sprout ha Windows 10 Pro OS, driver e applicazioni ed è pronto per la configurazione con l'eventuale aggiunta di applicazioni o hardware per creare un'immagine personalizzata (vedere la [Figura 34\)](#page-20-0).

*Figura 34*

<span id="page-20-0"></span>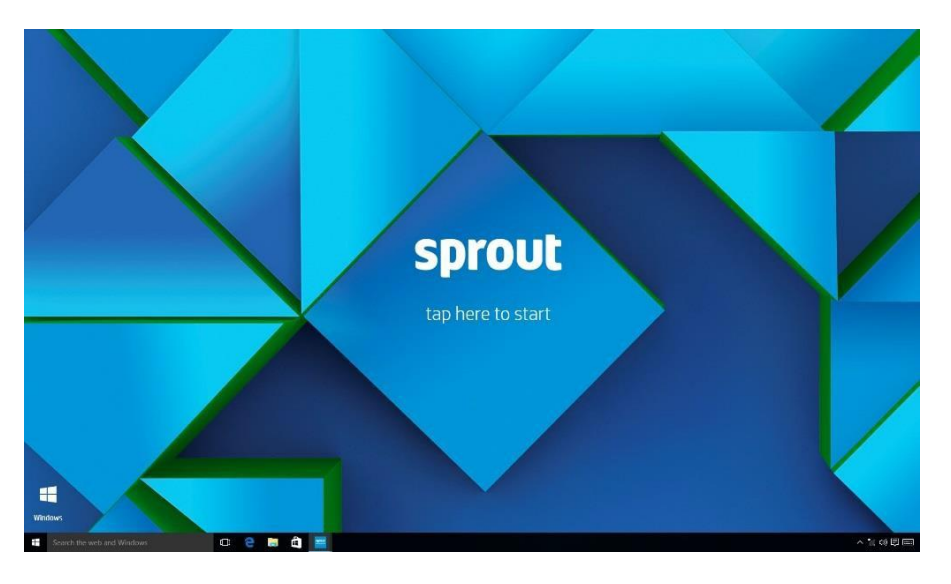

## **NOTA**

HP consiglia di creare un'unità di ripristino USB. Per le istruzioni, visitare [: http://windows.microsoft.com/en](http://windows.microsoft.com/en-us/windows-10/create-a-recovery-drive)[us/windows-10/create-a-recovery-drive](http://windows.microsoft.com/en-us/windows-10/create-a-recovery-drive)

# Riferimenti e informazioni

Supporto: [http://support.hp.com](http://support.hp.com/)

App Developer Center:<https://sprout.hp.com/developer/>